# **Canva クラスで個別編集&提出方法**

先生が用意したひな型のファイルを個々にコピーして編集をします。

そのファイルを提出し、Canva クラス内で閲覧し合えるようにします。

(事前に先生が Canva クラスの作成を行い、児童生徒が参加している前提です)

## **<ファイル保存先のフォルダを作成(先生)>**

Canva クラスのフォルダ内にひな型ファイルを保存するためのフォルダ (児童生徒は閲覧権限) を作成します ①『プロジェクト』のフォルダに作成された該当のクラスフォルダを開きます

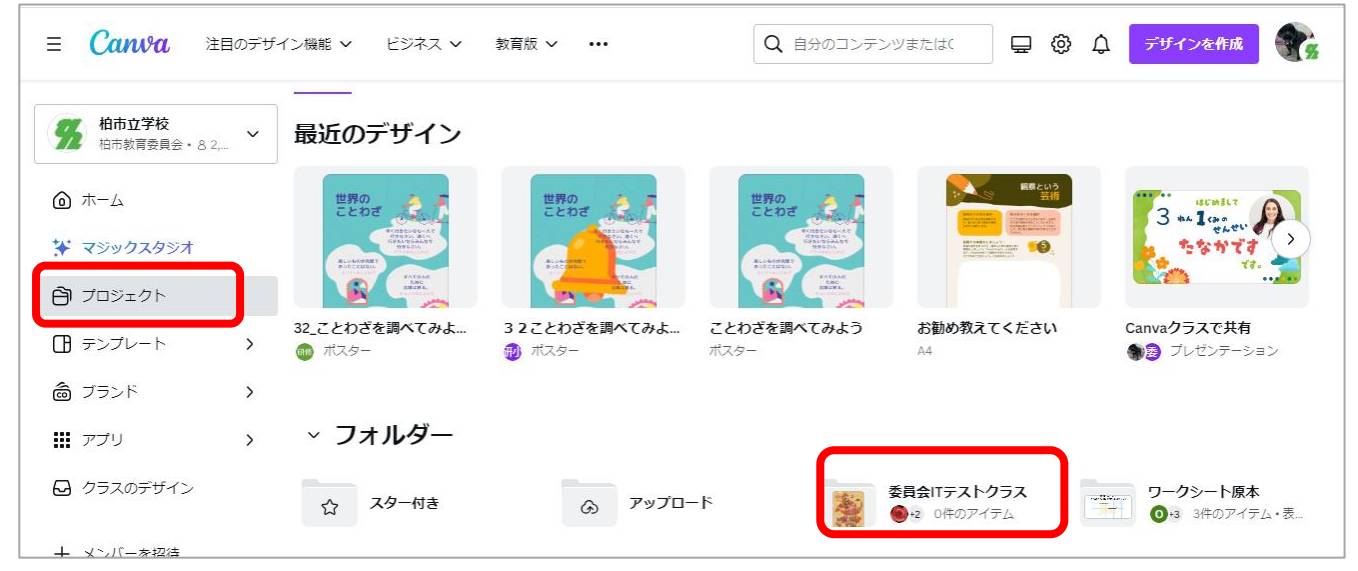

②右上の『+新しく追加』→『フォルダ』をクリックします

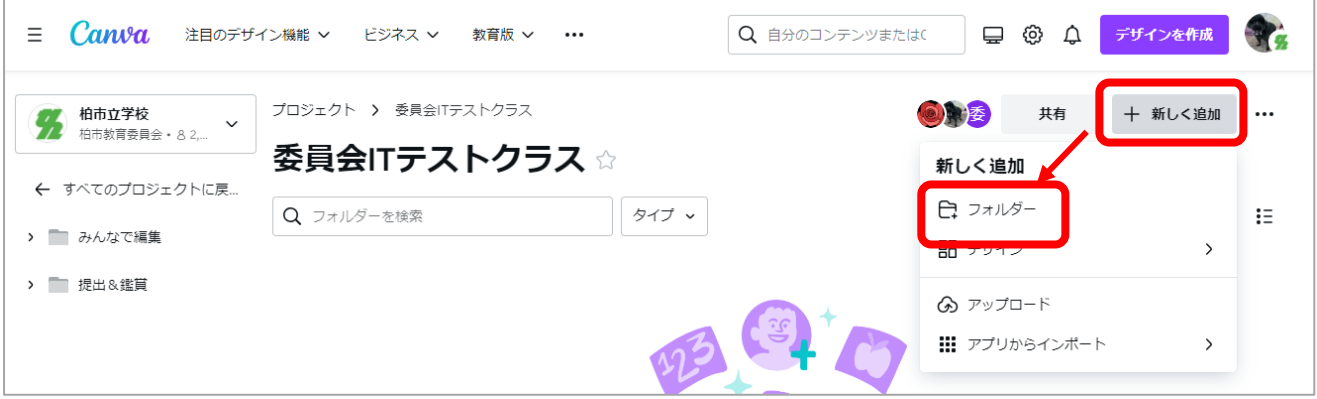

3)フォルダ名を入力し、クラス参加メンバーのアクセス権を「表示 |権限にして『続行』をクリックします

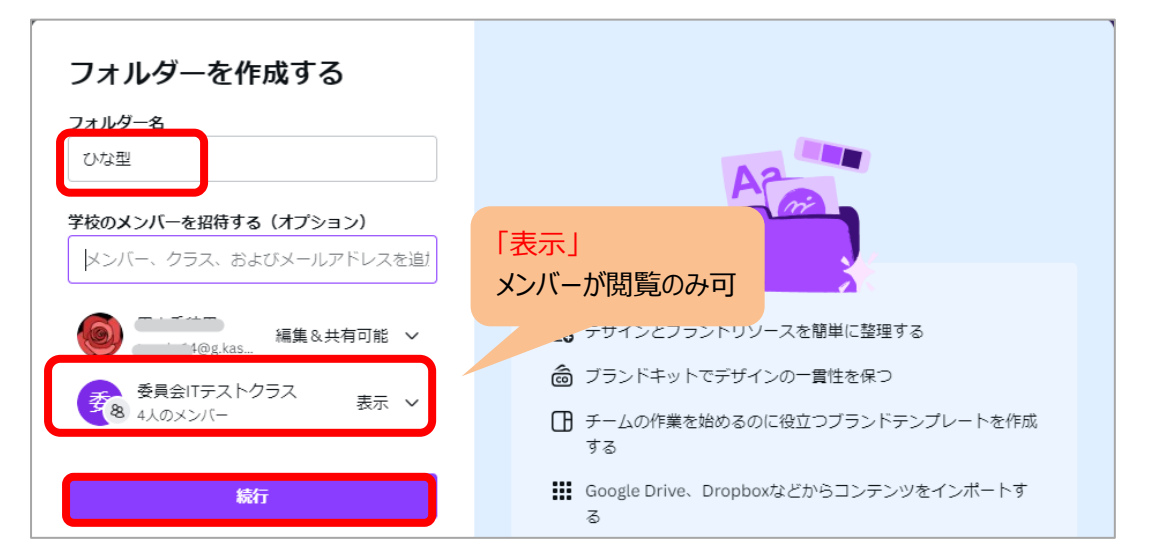

### ■ひな型フィルをひな型フォルダに入れましょう

① 『プロジェクト』の『デザイン』にあるファイルの右上の3点マーク『…』の『フォルダーに移動』をクリックします

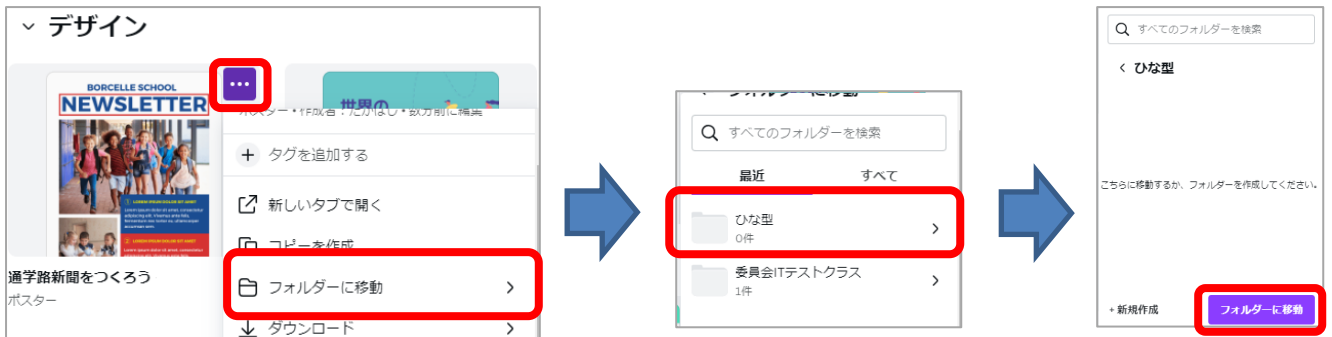

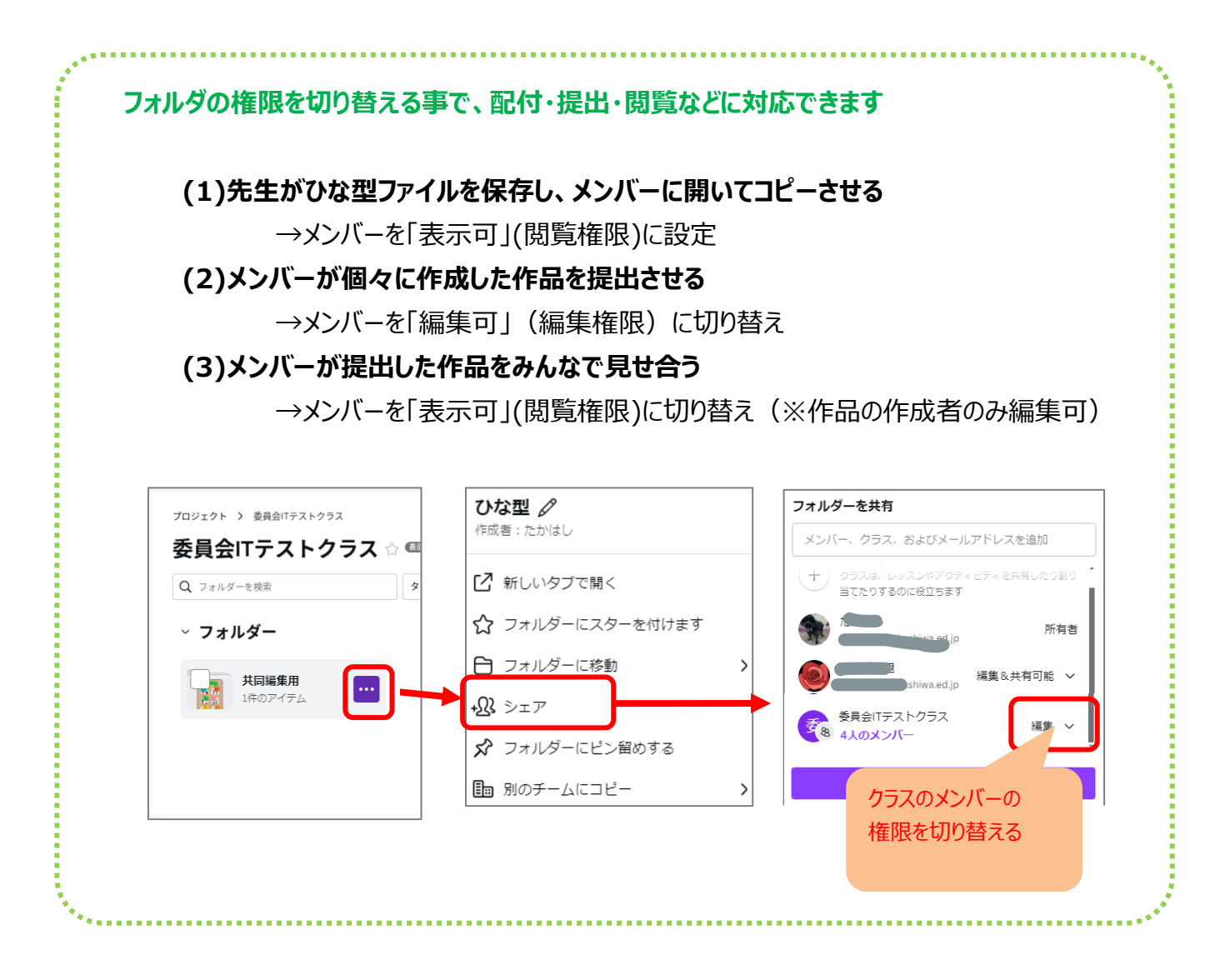

### **<児童生徒が個別に作品を編集>**

先生が保存した「ひな型」のファイルを開き、自分用にコピーして編集する方法です ※事前に Canva クラスに招待され、参加している必要があります

①『プロジェクト』の『フォルダー』から該当の Canva クラスのフォルダを開き、

#### ひな型が保存されているフォルダを開きます

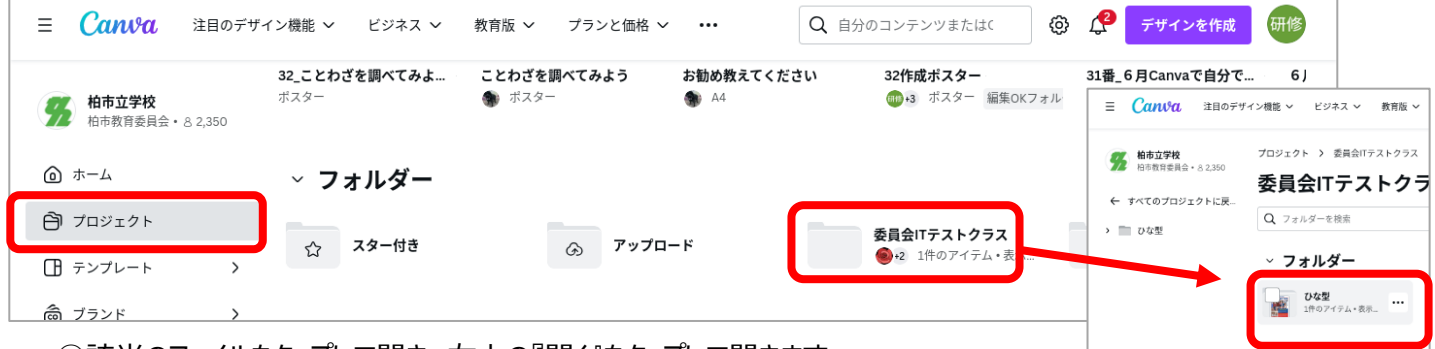

#### ②該当のファイルをタップして開き、右上の『開く』をタップして開きます

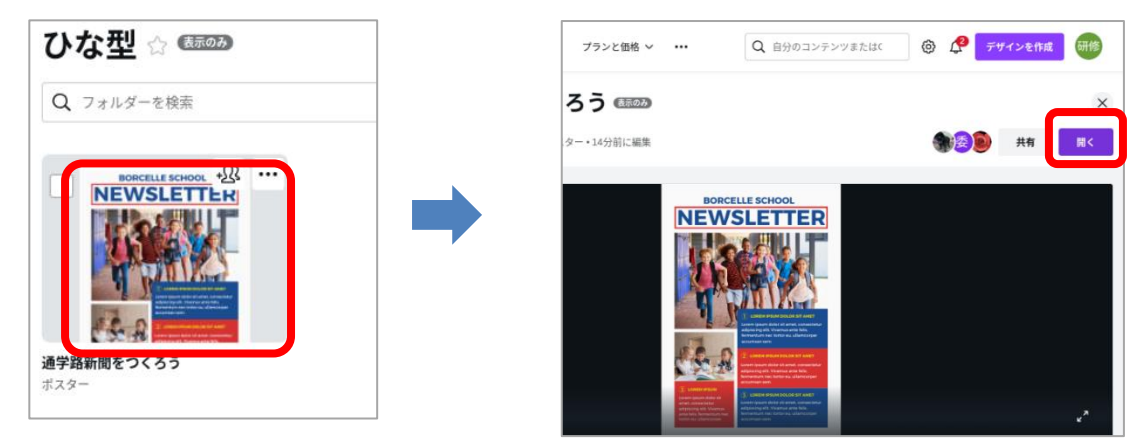

#### ③開いたファイルの『ファイル』から『コピーを作成』をクリックします

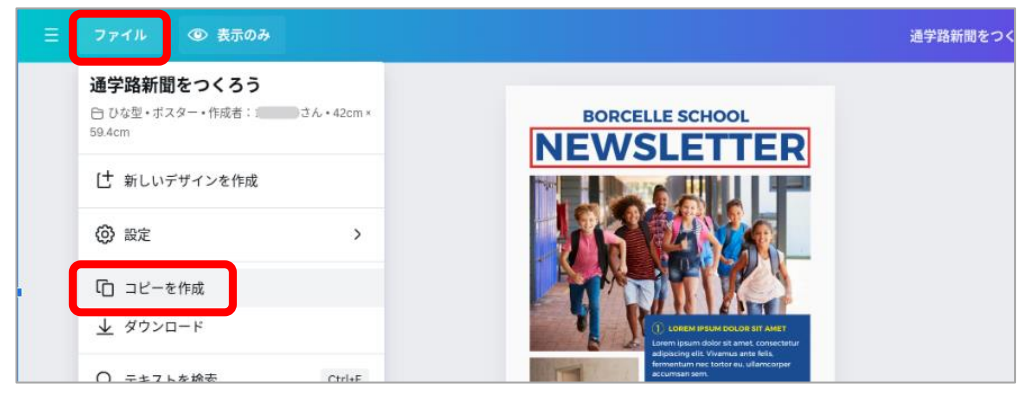

#### ④ファイルがコピーされて、新たに自分のファイルとして編集できます

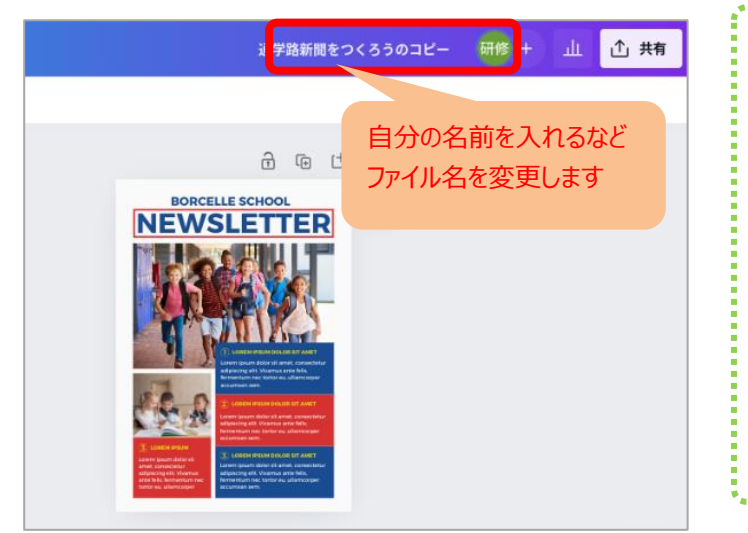

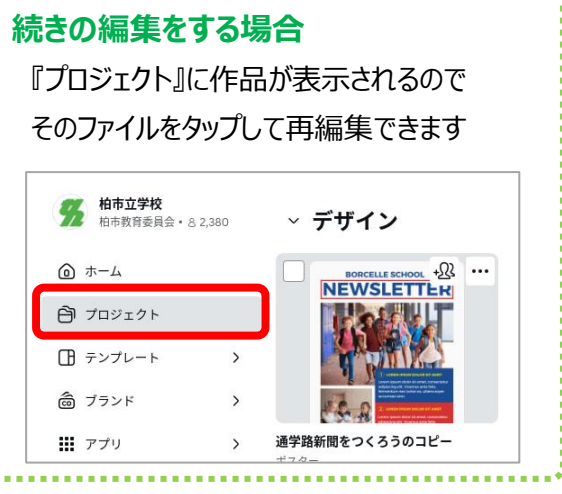

### **<提出用のフォルダの権限を変更(先生)>**

クラスフォルダ内の提出用のフォルダのメンバーの権限を(編集可)に切り替えます

### **<個々の作品を提出する(児童生徒)>**

個々に作成した作品をクラスの提出用のフォルダに提出します ①自分の作品を開き、右上の『共有』から『・・・もっと見る』→『フォルダに保存』をクリックします

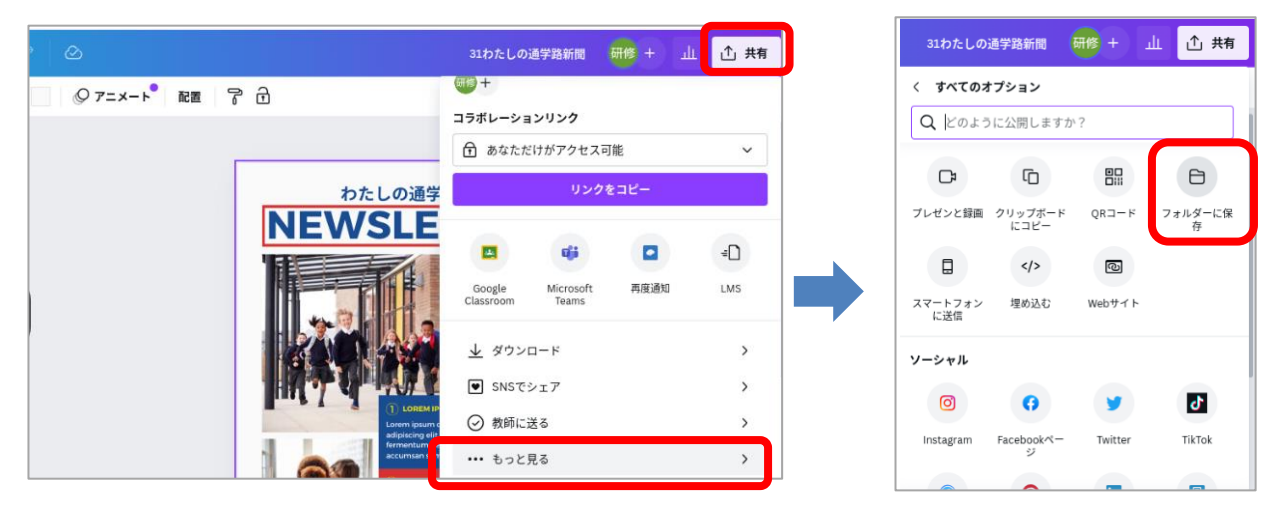

### ②『共有されたデザイン』から『提出用』フォルダを指定し『保存』をクリックします

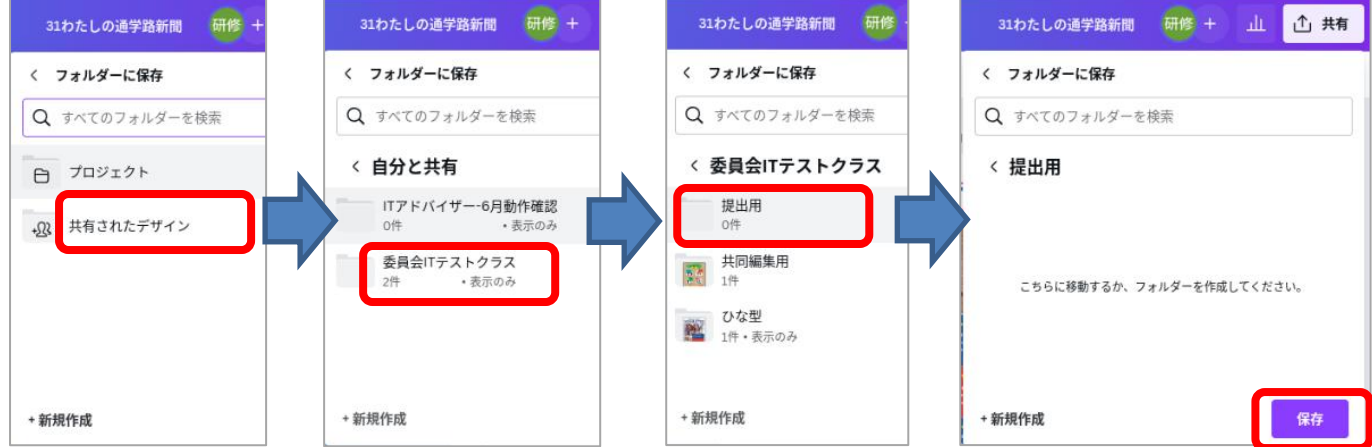

# **みんなの作品を見る方法**

「プロジェクト」内のクラスのフォルダ内にある提出したフォルダを開きます 提出されたファイルが一覧で閲覧できるので、タップして開きましょう

※この時、事前に先生が提出されたフォルダに対してメンバーの権限を「編集可」から「表示可」に切り替えて 他の作品を変更できないようにしておきましょう